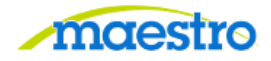

**HOW TO APPROVE A PROPOSAL**

**For Video Instructions click [HERE](https://maestro.tamus.edu/content/conn/ExternalContentServer/path/Enterprise%20Libraries/Contribution%20Folders/Maestro/Pages/Training/How%20to%20Approve%20a%20Proposal.mp4)**

1) After logging in to Maestro, click on "Proposal Approval" under the Action Needed tab:

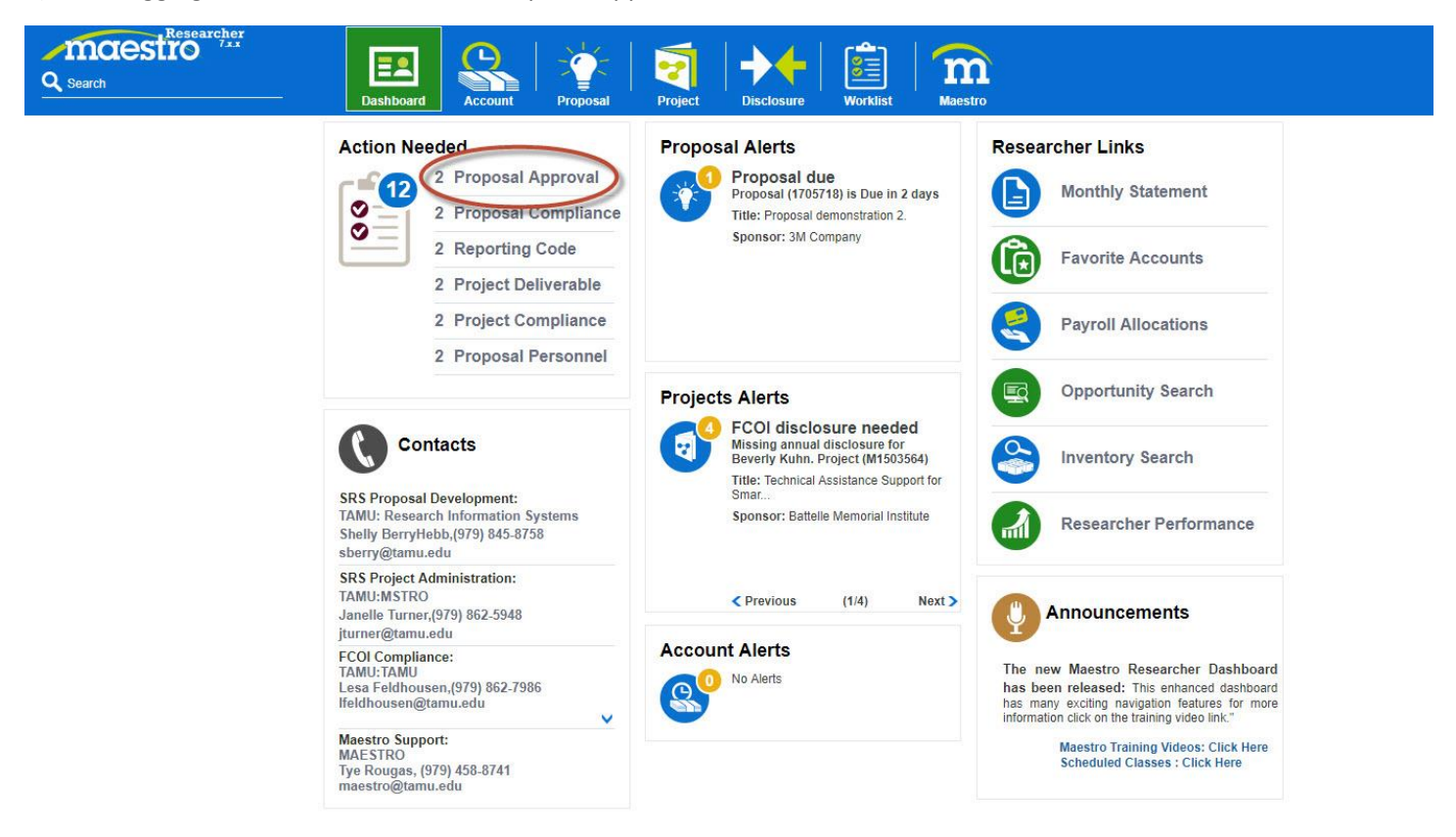

## 2) Then on the document you want to approve:

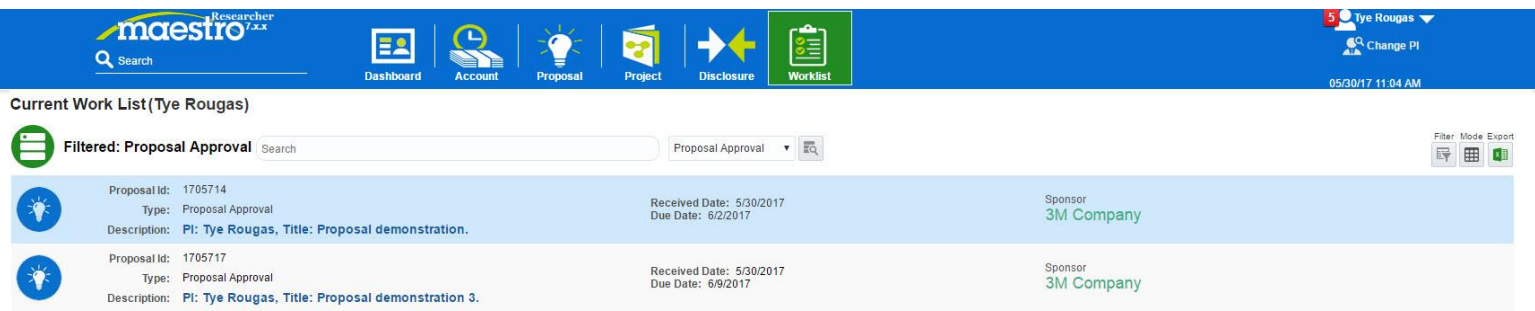

3) Scroll all the way down to review, then click Approve or provide reason for rejection before clicking Reject:

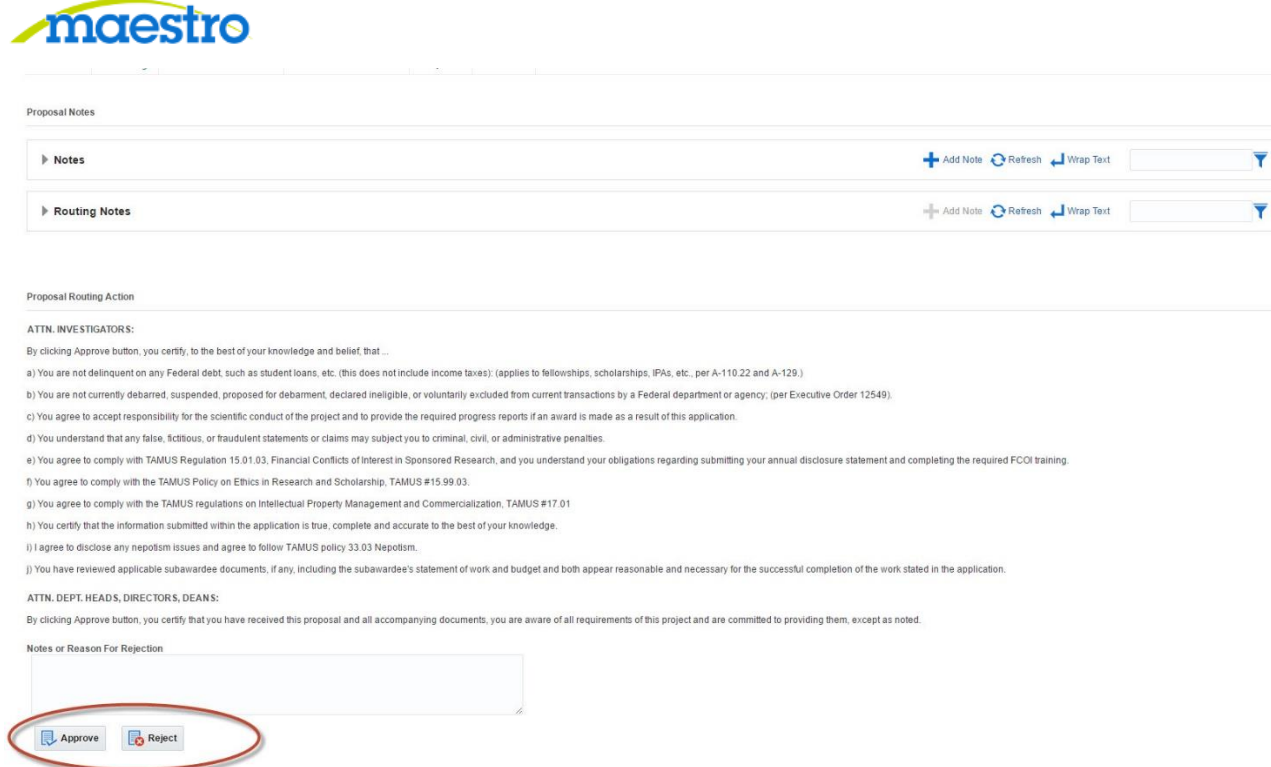

4) If you choose to click Reject, you may also add a person to be informed about the rejection by clicking the Create button, filling in the required information highlighted below, then click Reject:

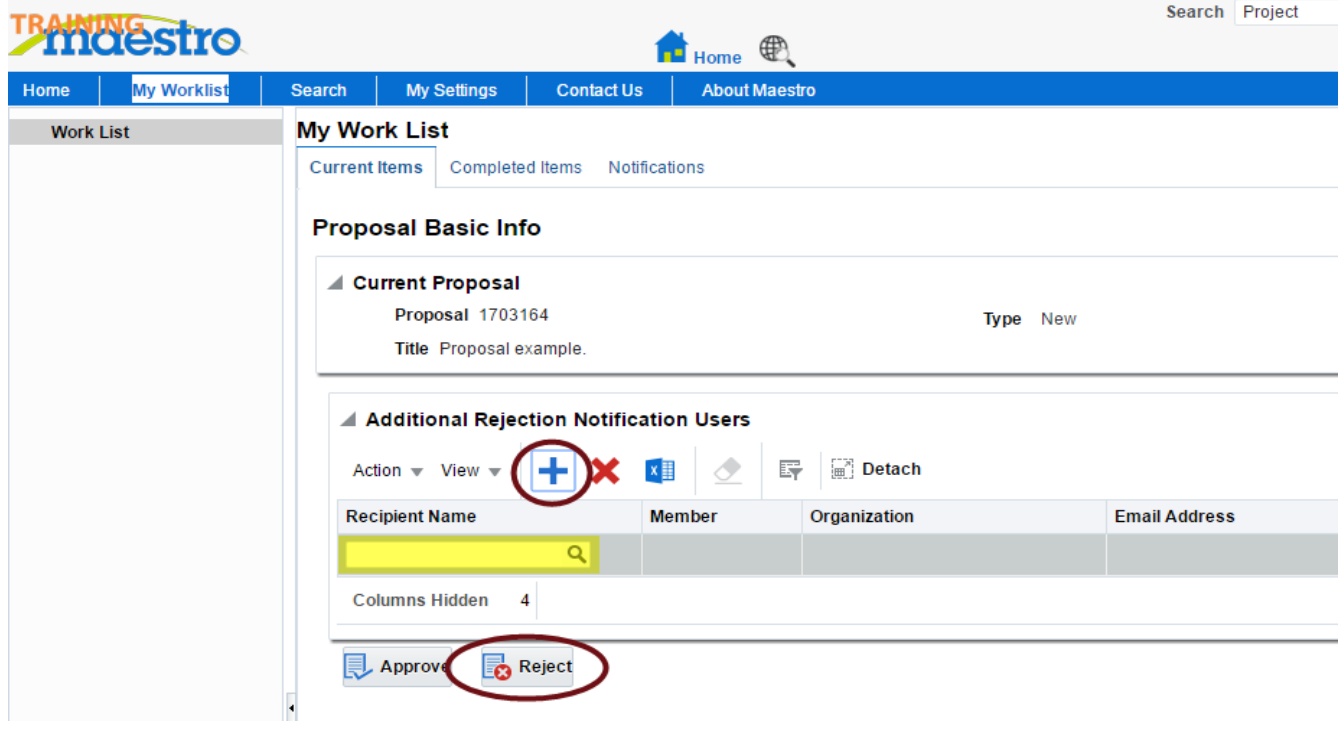

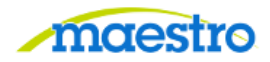

If you have any questions or comments, please use the contact information provided on the lower left portion of the Portal screen.

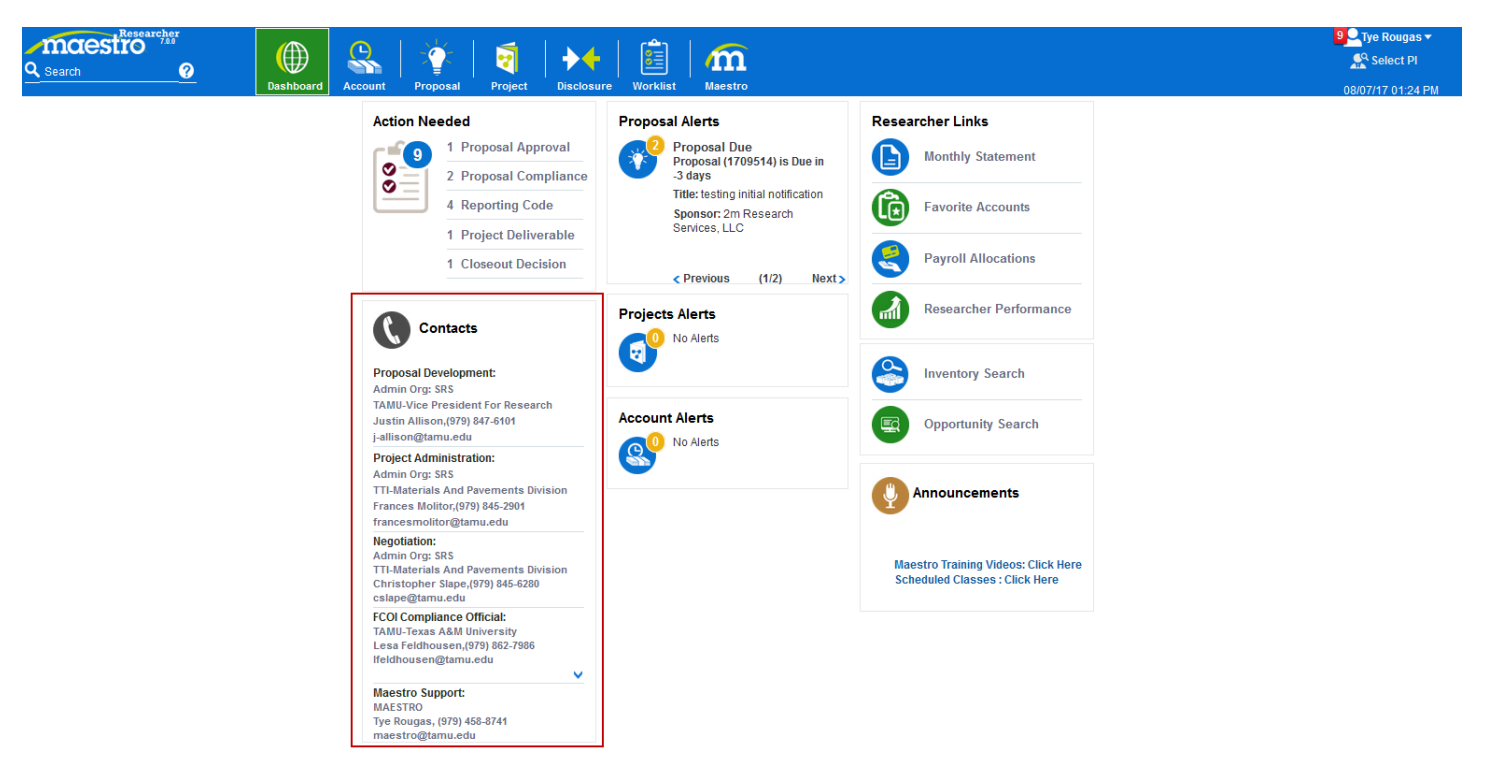